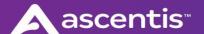

## Mobile App Setup – Employee

You MUST have gone thru and completed the 'First Time User' account setup for your company's Employee Self-Service Portal. You will need the user ID and the password you've designated for the site to access the site thru the app. Because the app uses multi-factor authentication, confirm that you have the correct email or phone number noted on your employee profile before using the app. If you have never logged into the Employee portal via the website, please refer to Common Issues with Setup in this document.

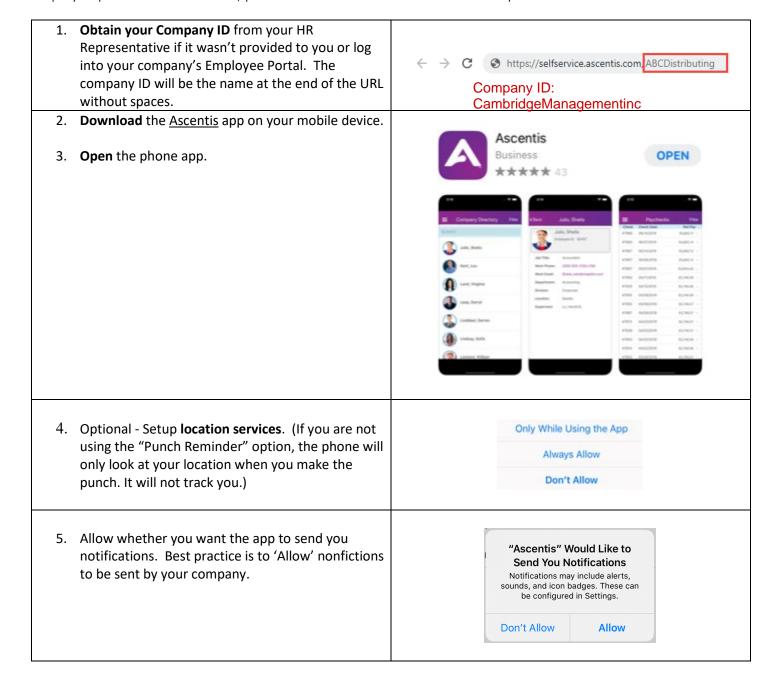

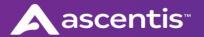

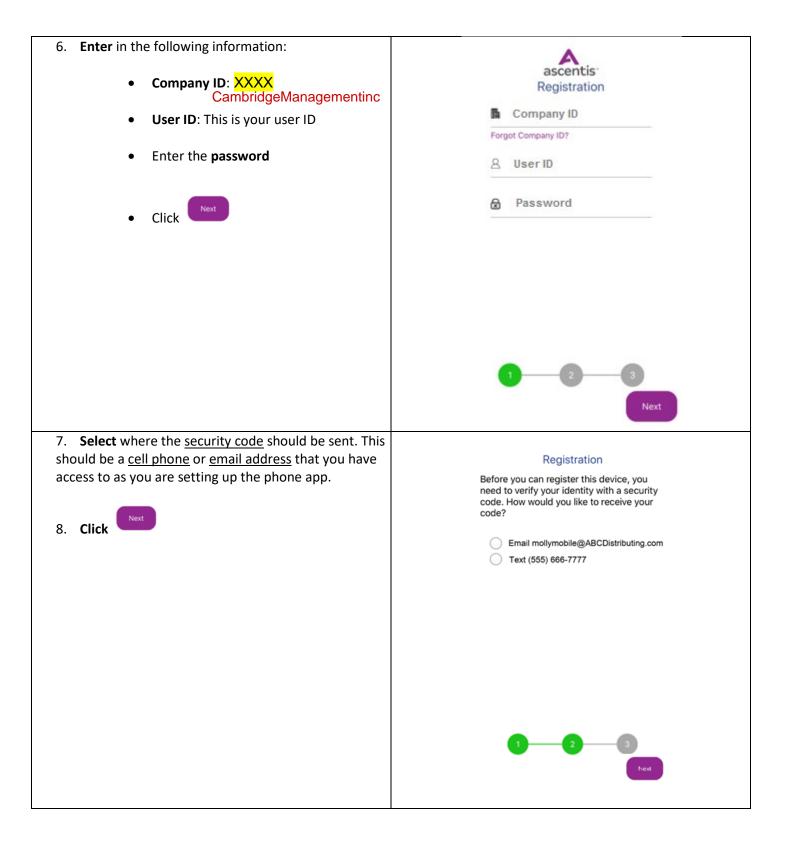

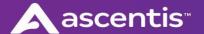

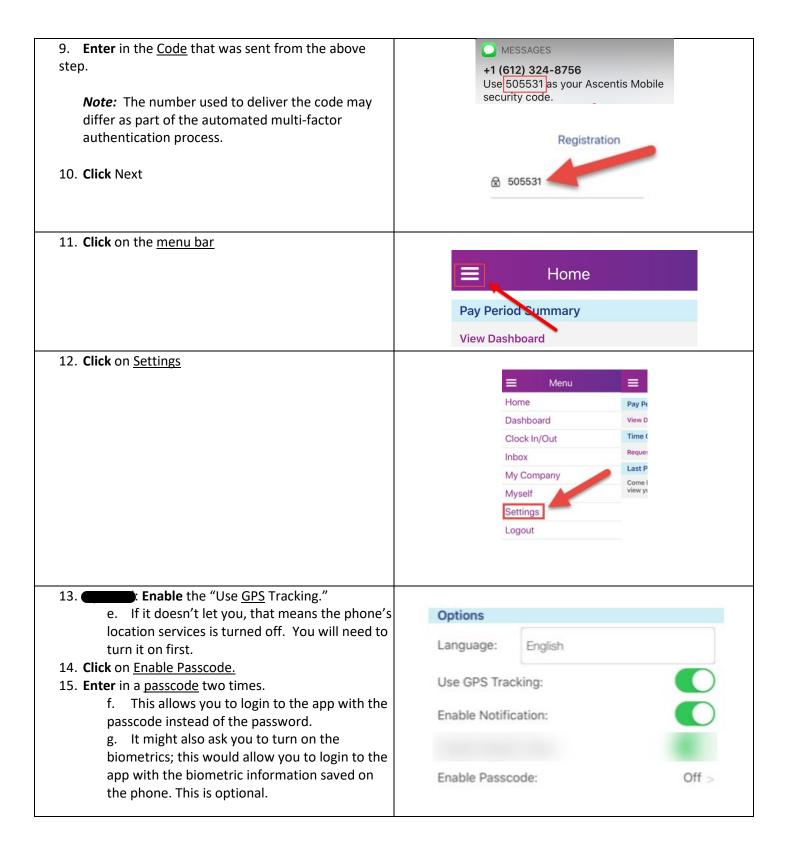

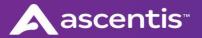

16. Click back on the <u>menu button</u> and click on "<u>Home</u>." You are now free to log out or explore the other functions of this app.

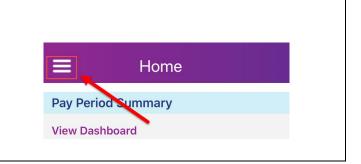

## Common Issues with Setup

| This error means your password is incorrect.  Talk to your supervisor about setting up your password or log on to the Employee Web Services to create one.                                               | Error  Authentication error: Invalid authorization information.  OK                                                                                                    |
|----------------------------------------------------------------------------------------------------|----------------------------------------------------------------------------------------------------|
| This error means that you do not have an email address or phone number programed on your Personal page in NOVAtime.  Speak with your supervisor or NOVAtime administrator about adding that information. | Error Your user profile has missing email and phone number. You will need one of them to receive security token for the registration. Contact your supervisor if you don't have access to update your profile.  OK |

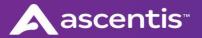

## Myself

| 1. Click on the Menu Bar.                      |                          |
|------------------------------------------------|--------------------------|
|                                                |                          |
|                                                | Home                     |
|                                                |                          |
|                                                | Pay Period Summary       |
|                                                | View Dashboard           |
|                                                |                          |
| 2. Click on Myself                             |                          |
| 2. Chek on Mysen                               |                          |
|                                                | ■ Menu                   |
|                                                | Home                     |
|                                                | Dashboard                |
|                                                | Inbox                    |
|                                                | My Team                  |
|                                                | My Company               |
|                                                |                          |
|                                                | Myself                   |
|                                                | Settings                 |
|                                                | Logout                   |
|                                                |                          |
| 3. On this screen you will have access to view |                          |
| your personal information, timesheets,         |                          |
| your paychecks.                                | <b>■</b> Menu            |
| , , ,                                          | My Company               |
| <b>Note:</b> The options shown may differ from |                          |
|                                                | Myself                   |
| your view as it is based on employee type      | HR                       |
| and what has been enabled for your             | Personal Information     |
| company.                                       | Emergency Contacts       |
|                                                | Family Members  NOVAtime |
|                                                | View Timesheets          |
|                                                | View Accruals            |
|                                                | Request Time-off         |
|                                                | View Reg. Status         |
|                                                | My Expense               |
|                                                | View Schedules           |
|                                                | My Profile               |
|                                                | Payroll                  |
|                                                | Paychecks                |
|                                                | Pay Information          |
|                                                |                          |
|                                                |                          |

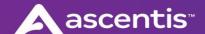

## Requesting Time Off

- 1. If you are eligible, requesting time off can be accomplished two ways:
  - Myself page > NOVAtime > Request Time-off

OR

 Home page > Time Off > Request Time Off.

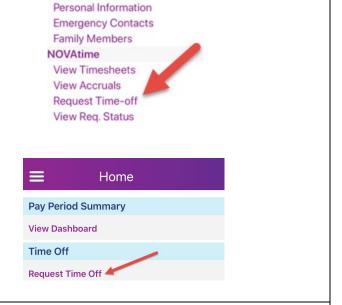

Myself

HR

- After clicking on Request Time Off, you'll be required to enter in the details of your request.
  - A. Select the type of time off.
  - B. Leave the multi day option turned on.
  - C. Click in the box that says "Select Date" to pick the dates of your request.
  - D. Put in the total number of hours per day.
  - E. If one day needs a different number of hours requested, you will need to request that day separately.
  - F. Optional: Add a note.
  - G. Click Submit.

| Template: Vaca |         | Vacat       | ation(0.00 Hours) |           |  |
|----------------|---------|-------------|-------------------|-----------|--|
| Multi-Da       | y;      |             |                   |           |  |
| Date:          |         | Select Date |                   |           |  |
| 05/14          |         |             |                   |           |  |
| Total:         | 8       |             | hours             | (per day) |  |
| Messag         | e to su | pervisor    |                   |           |  |